# **Microsoft Teams 學生操作手冊**

#### **1. 事前準備**

新生入學並完成新生資料建置後,即取得本校校園入口網帳號及密碼(teams 帳號同步建置), 不需另外申請。<mark>(取得帳密後,請確認已登入校園入口網做第一次密碼變更,方可使用)</mark>。

#### **2. 下載 Teams 軟體**

**透過手機 APP 下載 Teams 軟體**

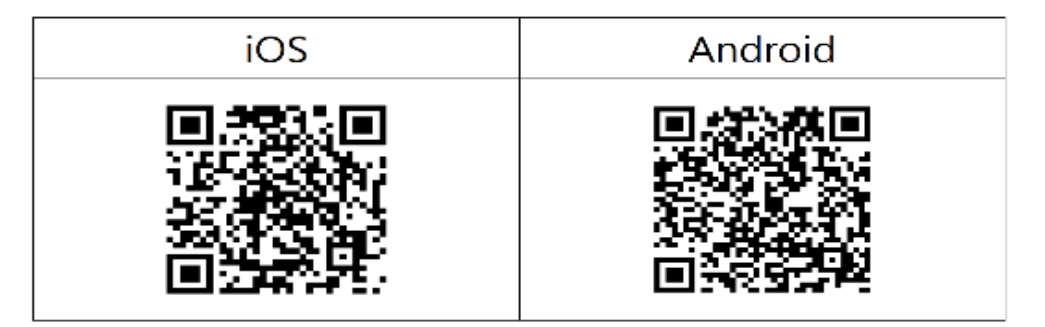

#### **透過桌面版 Teams 軟體下載**

網址[:https://www.microsoft.com/zh-tw/microsoft-teams/download-app](https://www.microsoft.com/zh-tw/microsoft-teams/download-app)

在 Microsoft Teams 中立即與家人和朋友通話、聊天和擬定計劃。 深入了解 >

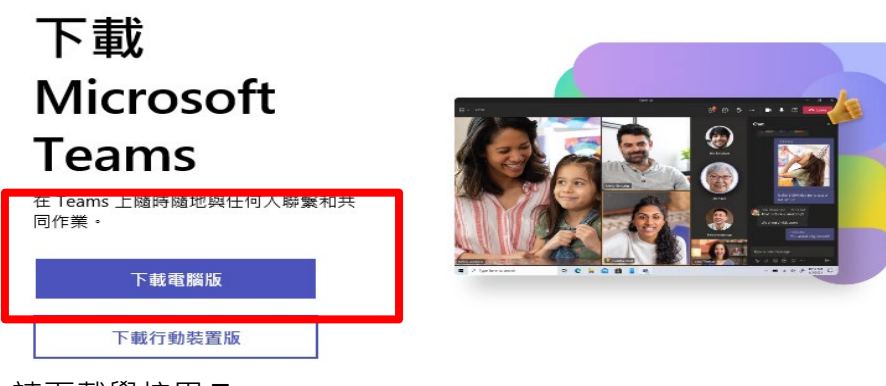

請下載學校用 Teams。

下載 Windows 雷腦版 Microsoft Teams

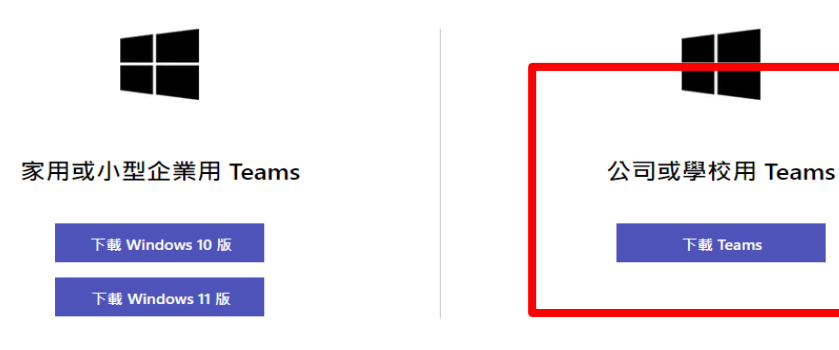

## **3. 安裝後,開啟 Teams,進行登入。**

帳號請輸入:學號@O365.lhu.edu.tw

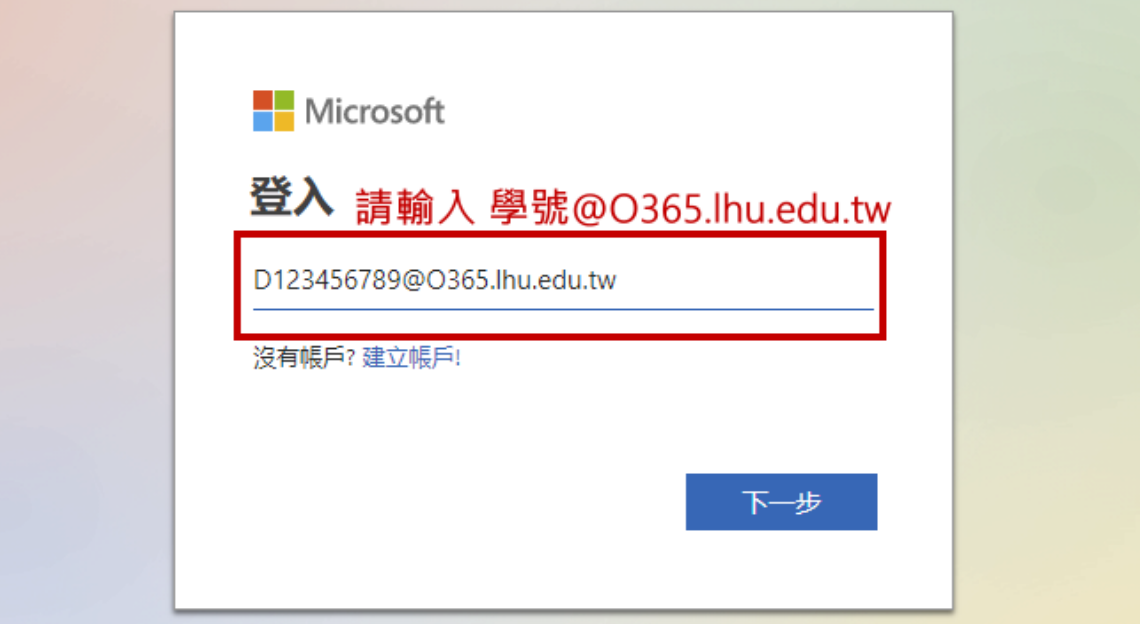

密碼請輸入:校園入口網密碼

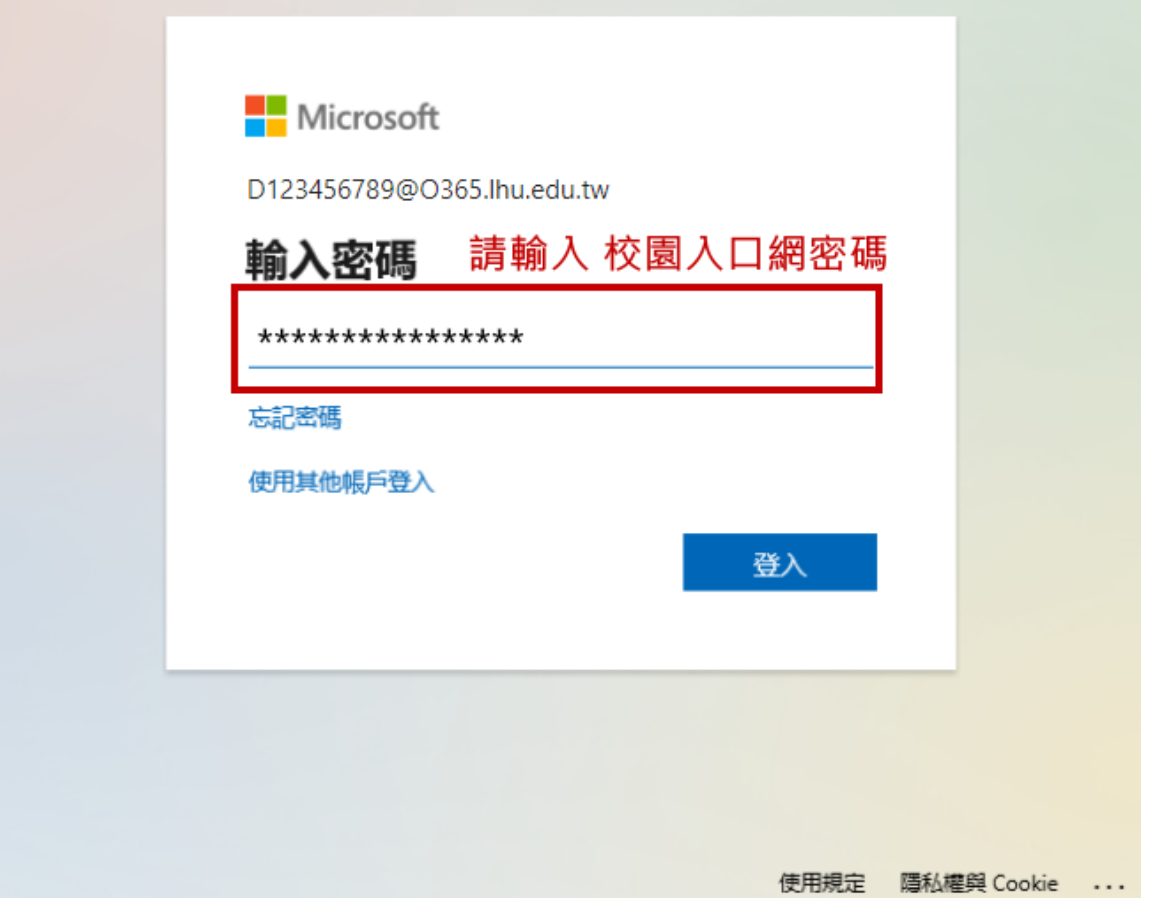

開通帳號且可登入後,即可使用視訊軟體;唯修課課程需等待本校課程系統與 Teams 進行同 步作業(約 1~2天),請同學待同步後,再次進行查看。

#### **4. 如何參與上課**

(1) 方式一

A. 點選【團隊】功能。 **本校正式課程與 Teams 已完成串接整合。每學期(包含暑修)正式開始** 上課前,系統將自動佈署視訊授課團隊。課程已由系統自行建立。整合 **範圍:凡於排課系統上之正式課程。(PS:專題製作、服務學習、勞作教** <mark>育、證照認證等其他未於排課系統中設定授課教師之課程,<mark>不在</mark>自動佈</mark> **署範圍內。)**

- B. 即可在【團隊】中看到課程名稱。
- C. 上課時間老師開啟視訊可看到「 · · · · · · · · · · · 點進去即可加入 ·

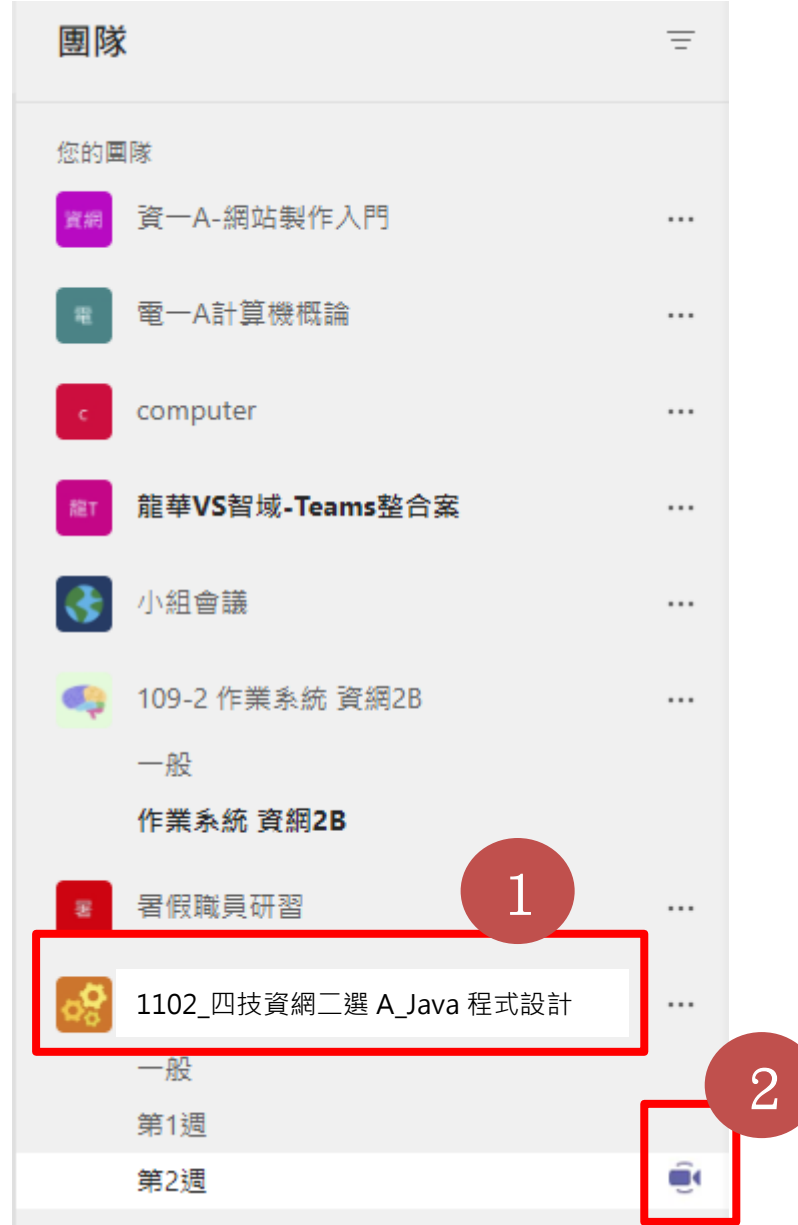

(2) 方式二

- A. 點選【行事曆】功能。
- B. 如果上課老師有把課程排定行事曆,即可在【行事曆】中看到課程名稱。
- C. 點選「加入」。

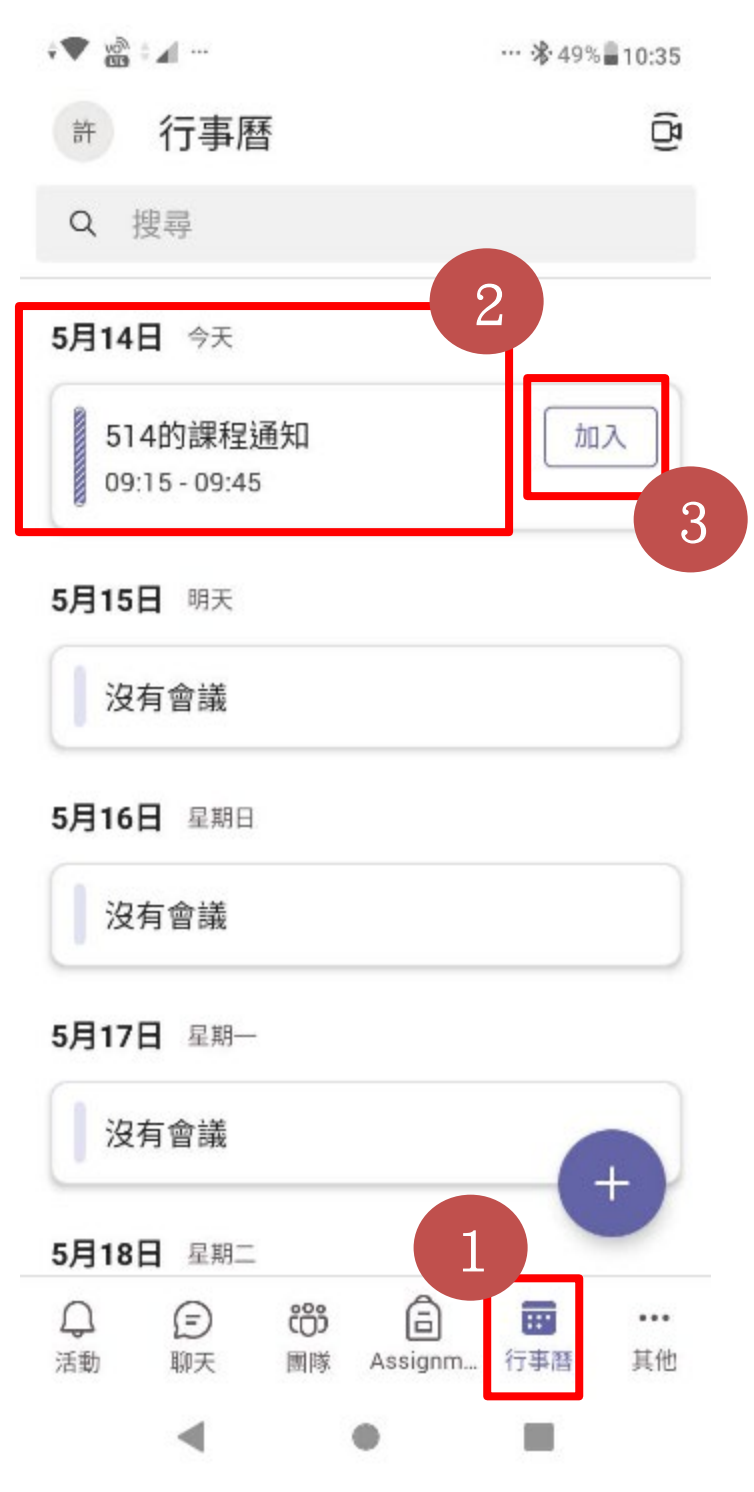

- (3) 方式三
	- A. 點選該週次課程,【貼文】功能。
	- B. 如果上課老師有把課程排定行事曆, 即可在貼文中看到課程名稱。
	- C. 點選「加入」。

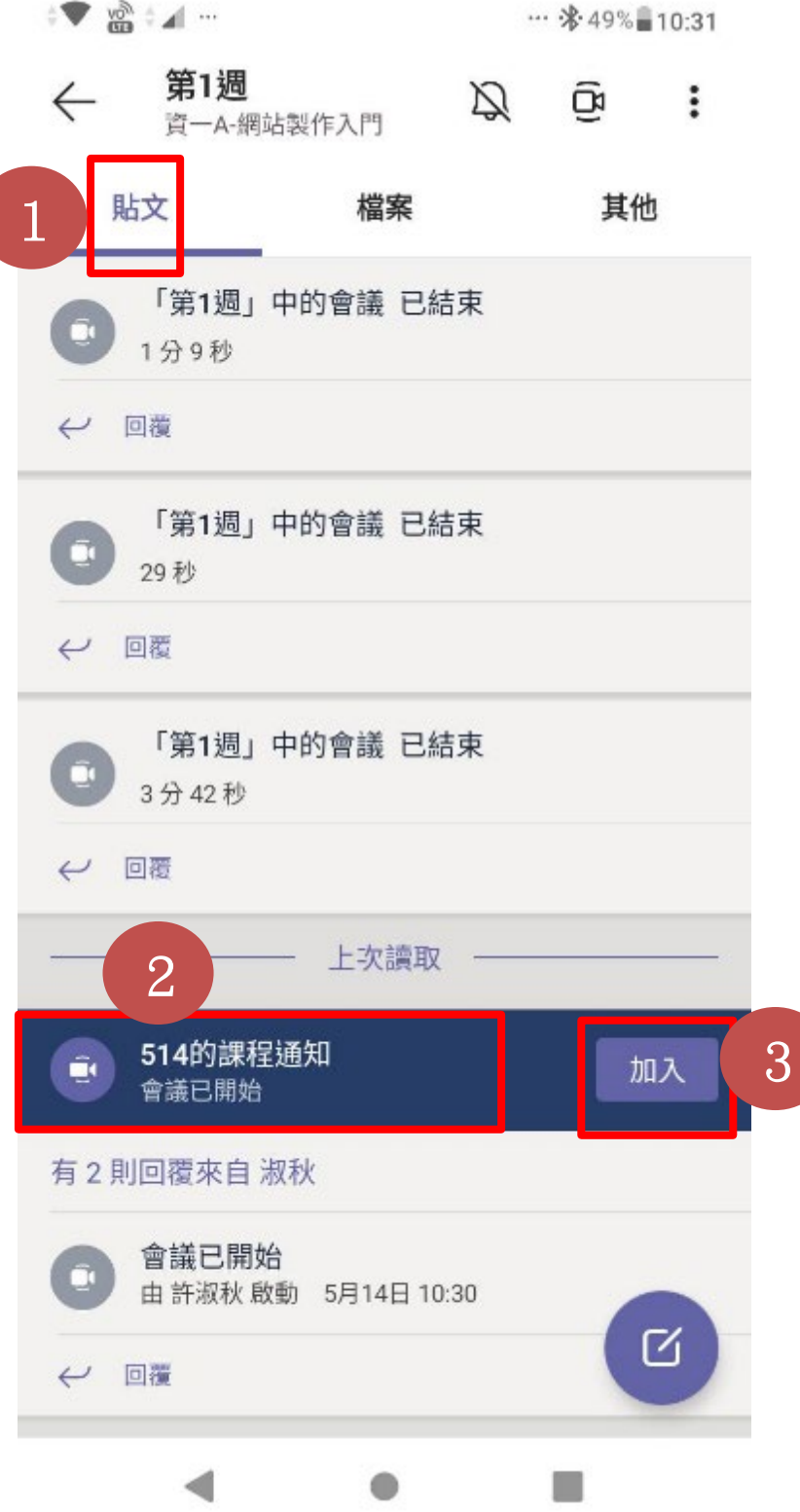

## **5. 團隊裡都沒有資訊怎麼辦?(適用非整合內課程)**

- (1) 手機版
	- A. 請老師給你團隊代碼 · 拿到團隊代碼後 · 請在【團隊】頁籤中 · 點選「 " 」圖示 ·
	- B. 使用代碼加入團隊。
	- C. 輸入團隊代碼。

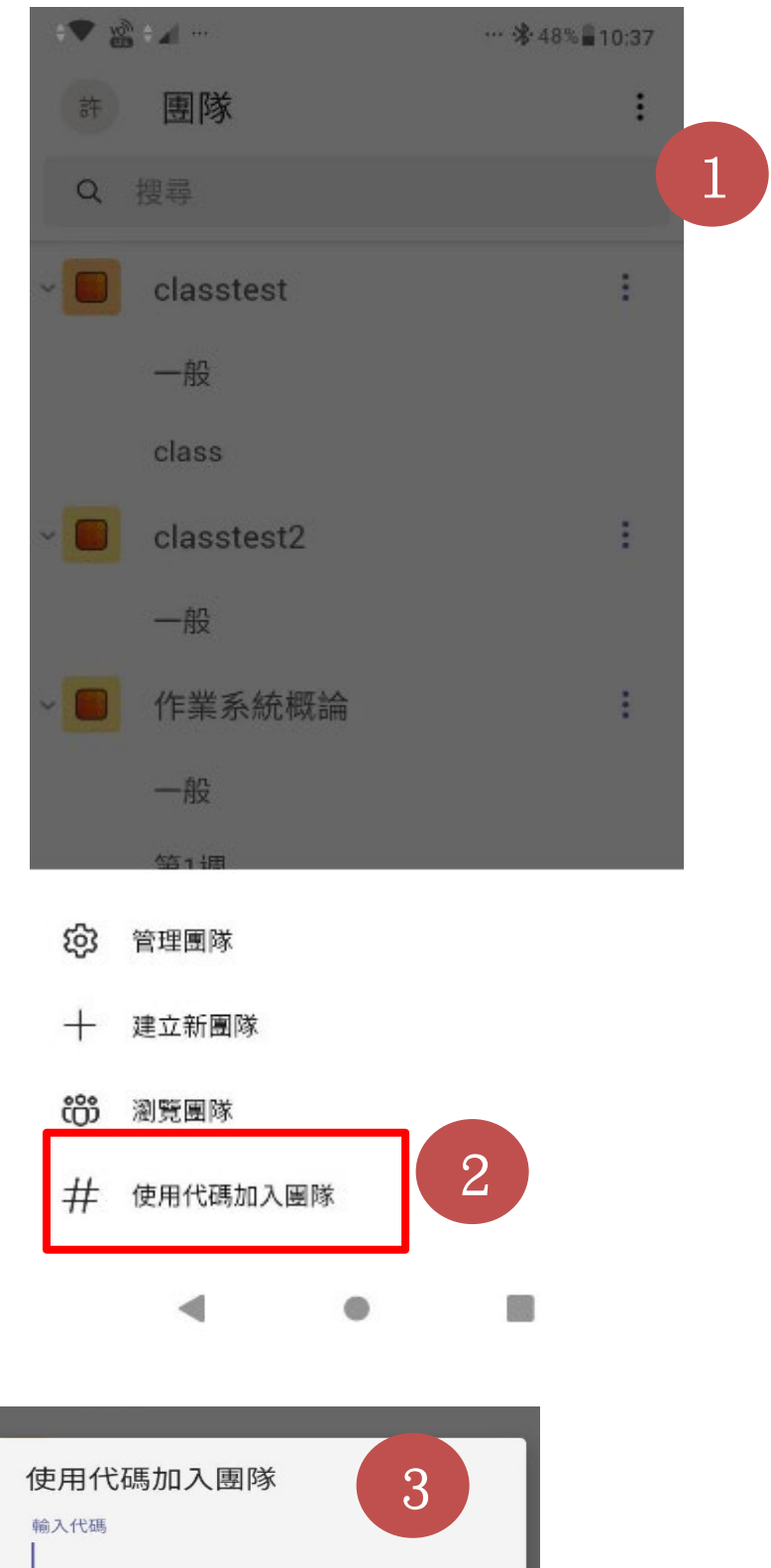

取消

加入

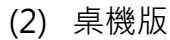

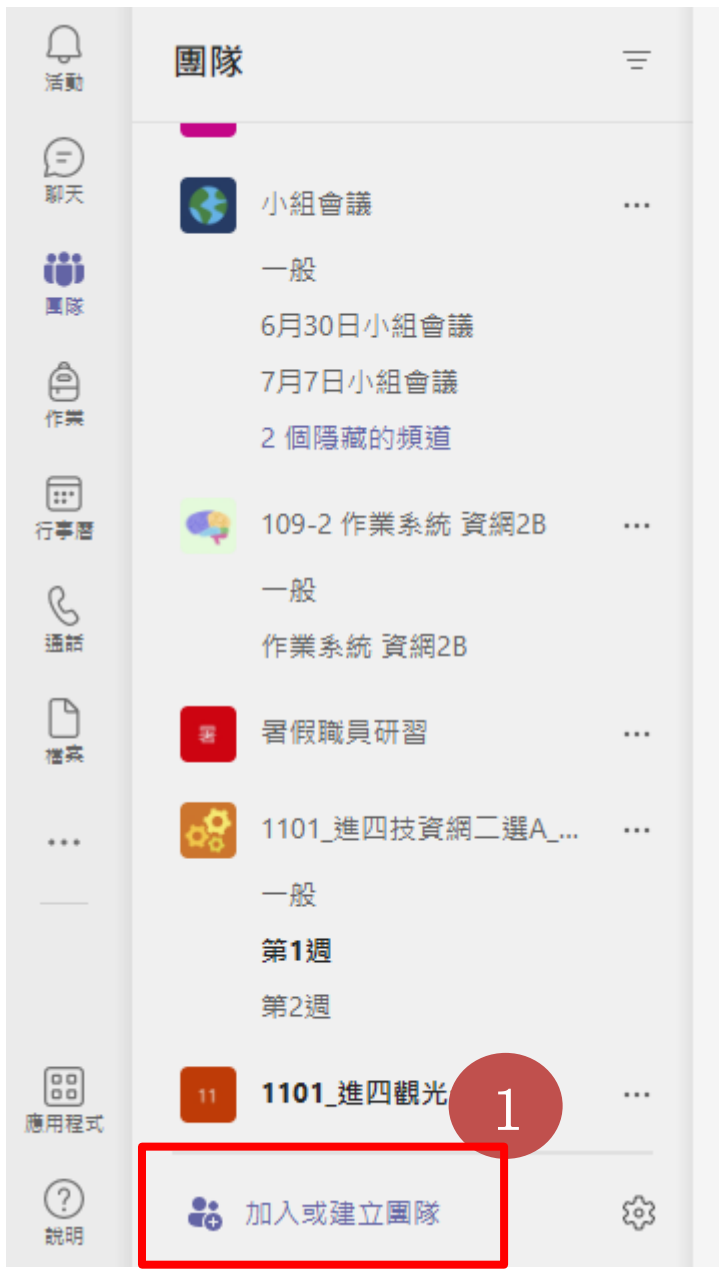

加入或建立團隊

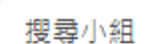

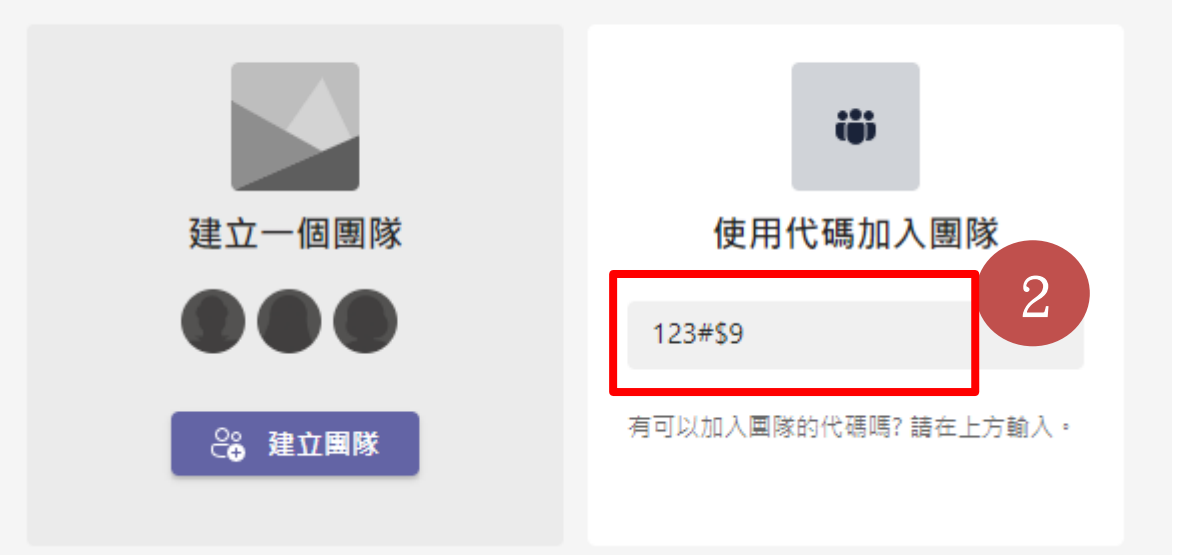

# **6. 課程回放**

1. 老師老師如果該課程有做錄製,同學可在該週次課程【貼文】中,看到影片訊息。

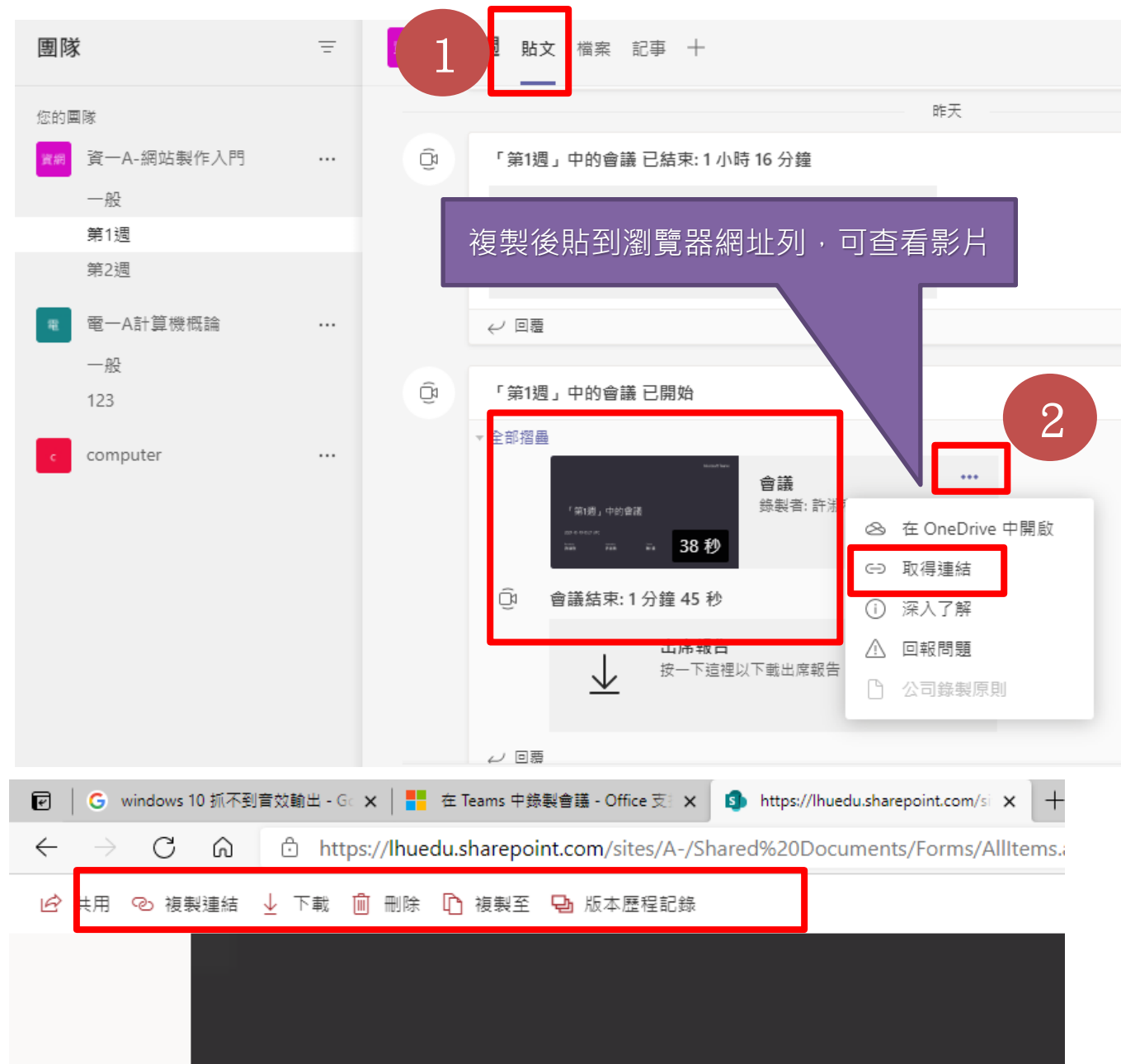

2. 提提醒~自 2021 年 8 月起, Teams 會議錄影檔均會自動存放在會議發起人的 OneDriveRecordings 目錄中但不會被刪除。但近期發現微軟已將 Teams 會議 錄影檔自動預設到期日為60天,後續建立的 Teams 會議錄影檔若未修改到期 日均會被自動刪除,發現後已向微軟詢問並已關閉預設到期日功能,因此請近 期使用 Teams 會議錄影的老師若有此問題, 且您需要將錄影檔保存, 請會議結 束後盡快下載或參考以下說明修改到期日或取消到期日。

會議結束後錄影檔下方會出現此錄製已設定為過期的訊息,請點擊這裡。

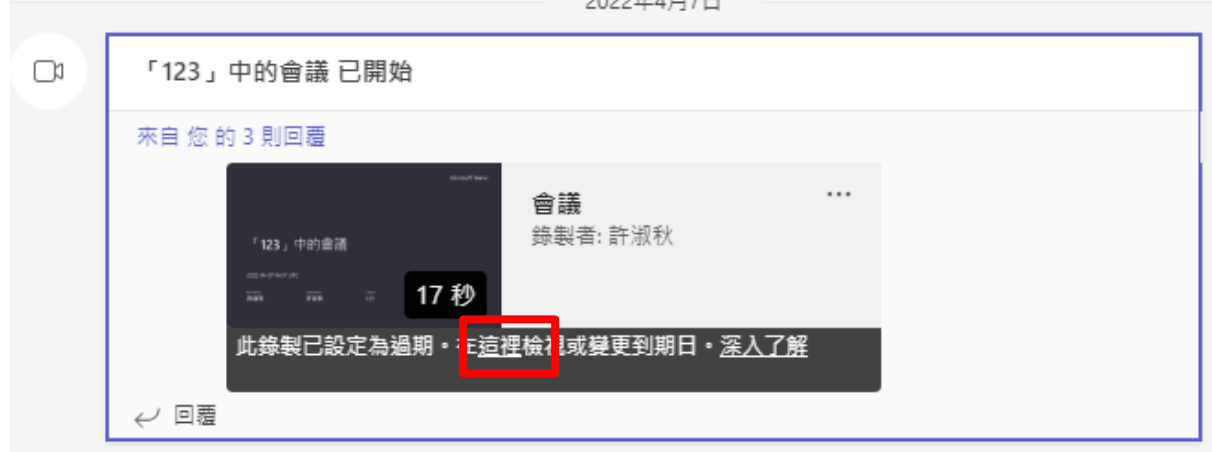

請在左下方到期日,設定到期日或移期到期日。

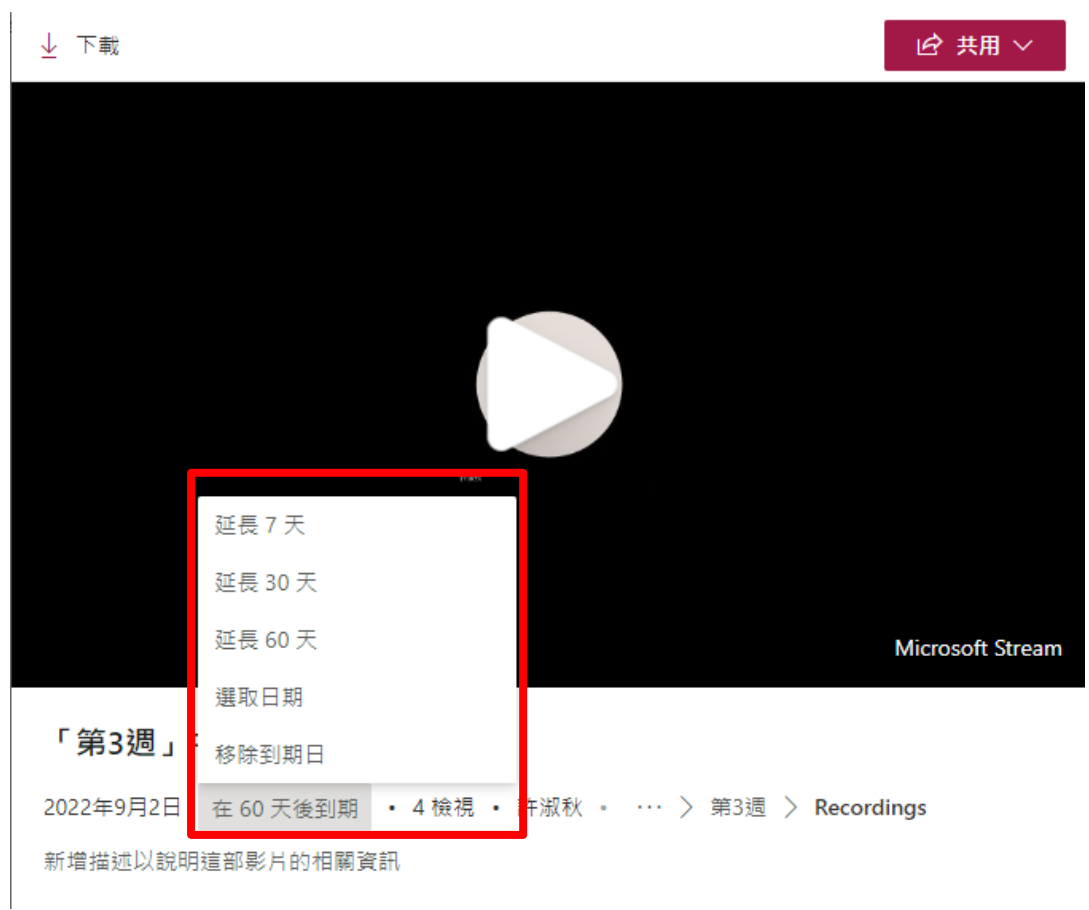